# **802.11b WLAN CF Card**

# **WN-500**

# **Quick Start Guide**

## **802.11b WLAN CF Card For OEM Installation Guide**

STATEMENT FOR MODUAL APPROVAL

This product is sold to OEM integrators only. The manual for the OEM integrators must include some instructions to be followed by the end users in the user manual. For example:

- The OEM integrators must be instructed to ensure that the end user has no manual instructions to remove or install the device.

- The OEM integrators must be instructed about the end product labeling ("Contains TX FCC ID: QDWWN500").

This device is intended only for OEM integrators under the following conditions:

1) The antenna must be installed such that 20 cm is maintained between the antenna and users, and

2) The transmitter module may not be co-located with any other transmitter or antenna.

As long as the 2 conditions above are met, further transmitter test will not be required. However, the OEM integrator is still responsible for testing their end product for any additional compliance requirements required with this module installed (for example, digital device emissions, PC peripheral requirements, etc.).

IMPORTANT NOTE: In the event that these conditions cannot be met (for example certain laptop configurations or co-location with another transmitter), then the FCC authorization is no longer considered valid and the FCC ID cannot be used on the final product. In these circumstances, the OEM integrator will be responsible for re-evaluating the end product (including the transmitter) and obtaining a separate FCC authorization.

#### End Product Labeling

This transmitter module is authorized only for use in device where the antenna may be installed such that 20 cm may be maintained between the antenna and users (for example, access points, routers, wireless ADSL modems, and similar equipment). The final end product must be labeled in a visible area with the following: "Contains TX FCC ID: QDWWN500".

#### Manual Information for End Users

The end user must not have manual instructions to remove or install the device.

The user manual for end users must include the following information in a prominent location.

This device cannot be used with handheld PDAs (personal digital assistants) or portable<sup>1</sup> radio equipment.

"IMPORTANT NOTE: To comply with FCC RF exposure compliance requirements, the antenna used for this transmitter must be installed to provide a separation distance of at least 20 cm from all persons and must not be co-located or operating in conjunction with any other antenna or transmitter."

<sup>1</sup>.Portable radios equipment are herein defined as radios that have their radiating elements normally operating **20 cm or less** from the body of the user or of nearby persons.

No part of this documentation may be reproduced in any form or by any means or used to make any derivative work (such as translation, transformation, or adaptation) without written permission from the copyright owner.

All the other trademarks and registered trademarks are the property of their respective owners.

#### Statement of Conditions

We may make improvements or changes in the product described in this documentation at any time. The information regarding to the product in this manual are subject to change without notice.

We assumes no responsibility for errors contained herein or for direct, indirect, special, incidental, or consequential damages with the furnishing, performance, or use of this manual or equipment supplied with it, even if the suppliers have been advised of the possibility of such damages.

#### Electronic Emission Notices

This device complies with Part 15 of the FCC Rules. Operation is subject to the following two conditions:

(1)This device may not cause harmful interference.

(2)This device must accept any interference received, including interference that may cause undesired operation.

### FCC INFORMATION

The Federal Communication Commission Radio Frequency Interference Statement includes the following paragraph:

The equipment has been tested and found to comply with the limits for a Class B Digital Device, pursuant to part 15 of the FCC Rules. These limits are designed to provide reasonable protection against harmful interference in a residential installation. This equipment generates, uses and can radiate radio frequency energy and, if not installed and used in accordance with the instruction, may cause harmful interference to radio communication. However, there is no grantee that interference will not occur in a particular installation. If this equipment dose cause harmful interference to radio or television reception, which can be determined by turning the equipment off and on, the user is encouraged to try to correct the interference by one or more of the following measures:

--Reorient or relocate the receiving antenna.

--Increase the separation between the equipment and receiver.

--Connect the equipment into an outlet on a circuit different from that to which the receiver is connected.

--Consult the dealer or an experienced radio/TV technician for help.

The equipment is for home or office use.

## R&TTE Compliance Statement

This equipment complies with all the requirements of the Directive 1999/5/EC of the European parliament and the council of 9 March 1999 on radio equipment and telecommunication terminal Equipment and the mutual recognition of their conformity(R&TTE).

The R&TTE Directive repeals and replaces in the directive 98/13/EEC. As of April 8, 2000.

## IMPORTANT NOTE

FCC RF Radiation Exposure Statement: This equipment complies with FCC RF radiation exposure limits set forth for an uncontrolled environment. This equipment should be installed and operated with a minimum distance of 20cm between the antenna and your body and must not be co-located or operating in conjunction with any other antenna or transmitter.

**Caution:** Changes or modifications not expressly approved by the party responsible for compliance could void the user's authority to operate the equipment.

The 802.11b WLAN CF Card aims to let your computer quickly and seamlessly communicate with 802.11b (at up to 11 Mbps) networks . Wireless LAN is local area networking without wires, which uses radio frequencies to transmit and receive data between PC's or other network devices. Additionally, wireless LAN is able to configure either independent networks , which is also known as peer-to-peer or ad-hoc network, or infrastructure networks . The former is suitable for small or temporary peer-to-peer configurations, and the later is offering fully distributed data connectivity via micro cells and roaming.

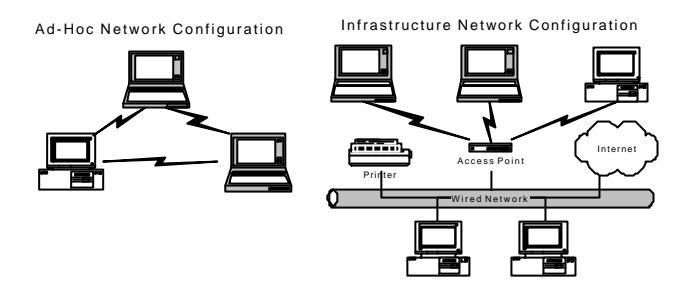

Please refer to the proper section below corresponding with operating system you are using to install the 802.11b WLAN CF Card and the attached **PRISM Configuration Utility**.

#### Installation Procedures for Windows 98 Users:

- 1. Insert the supplied Setup CD into your CD-ROM drive, the Setup Wizard will run automatically. If it does not, please manually execute **setup.exe**.
- 2. The **PRISM Driver for Windows –Welcome** dialog box will be prompted. Click **Finish** to continue.
- 3. Click **Next** in the **Welcome** dialog box to proceed.
- 4. In the **Software License Agreement** dialog box, choose **Yes** to accept the agreement.
- 5. Click **Finish** in the prompted **Setup Complete** dialog box.
- 6. Restart your computer then.
- 7. After rebooting, plug the 802.11b WLAN CF Card into your PC's CF slot. Windows will automatically detect the input device and display the **New Hardware Found** message box. At the same time, you will be asked to insert the Windows 98 CD-ROM, please do so and click **OK** to proceed.
- 8. In the **Copying Files** dialog box, click **Browse** to indicate Windows to install the appropriate file from the folder named **WIN98** on the CD-ROM, and then click **OK**. In a few seconds, the installation is entirely complete.

Installation Procedures for Windows 98SE/Me Users:

The installation under Windows Me is very similar to that under Windows 98SE. Please go through the instructions below if you are using Windows Me or Window 98 SE.

- 1. Insert the supplied Setup CD into your CD-ROM drive, the Setup Wizard will run automatically. If it does not, please manually execute **setup.exe**.
- 2. The **PRISM Driver for Windows –Welcome** dialog box will be prompted. Click **Finish** to continue.
- 3. In the **Welcome** dialog box, click **Next** to proceed.
- 4. In the **Software License Agreement** dialog box, choose **Yes** to accept the agreement.
- 5. When the **Setup Complete** dialog box is prompted, click **Finish**.
- 6. Restart your computer then.
- 7. After rebooting, plug the 802.11b WLAN CF Card into your PC's CF slot. Windows will automatically detect the input device and display the **New Hardware Found** message box as below. Meanwhile, you will find the **PRISM Configuration Utility** icon appeared in the system tray.

Installation Procedures for Windows 2000 Users

- 1. Insert the supplied Setup CD into your CD-ROM drive, the Setup Wizard will run automatically. If it does not, please manually execute **setup.exe**.
- 2. The **PRISM Driver for Windows –Welcome** dialog box will pop up. Click **Finish** to continue.
- 3. In the opened **Welcome** dialog box, click **Next**. Choose **Cancel** will stop off the installation.
- 4. Choose **Yes** in the **Software License Agreement** dialog box to accept the agreement.
- 5. Click **Finish** when the **Setup Complete** dialog box appears to complete installing the attached utility.
- 6. Plug the 802.11b WLAN CF Card into your PC's PCMCIA slot, and Windows 2000 will automatically detect your 802.11b WLAN CF Card and start up the installation with the appearance of the **Found New Hardware** message box.
- 7. Later, Windows will notify you that the driver has not passed Windows Logo testing. Because the input device has been tested to work with Windows 2000, click the **Yes** button in the **Digital Signature Not Found** dialog box.
- 8. The installation is entirely finished afterwards.

#### Installation Procedures for Windows XP Users

- 1. Insert the supplied Setup CD into your CD-ROM drive, the Setup Wizard will run automatically. If it does not, please manually execute **setup.exe**.
- 2. The **PRISM Driver for Windows –Welcome** dialog box will be shown. Click **Finish** to continue.
- 3. Click **Next** in the **Welcome** dialog box. Choose **Cancel** will stop off the installation.
- 4. Choose **Yes** in the **Software License Agreement** dialog box to agree to it.
- 5. In the **Setup Complete** dialog box, click **Finish**.
- 6. Insert the 802.11b WLAN CF Card into your PC's CF slot. The **Found New Hardware Wizard** dialog box will appear and detect your 802.11b WLAN CF Card.
- 7. Choose **Install the software automatically [Recommended]**, and then click **Next**.
- 8. It might take a couple of minutes for Windows XP to start copying the drivers found.
- 9. Later, you will be notified that the driver has not passed Windows Logo testing. Because the Card has been tested to work with Windows XP, please choose **Continue Anyway**.
- 10. Click the **Finish** button after seeing the **Completing the Found New Hardware Wizard** screen.
- 11. You will find the **PRISM Configuration Utility** icon appeared in the system tray. Double-click the icon to launch the application and open the **PRISM Wireless Settings** dialog box, in which two tabs are contained. However, normally, the dialog box should be consisted of four tabs. This is because Windows XP has its built-in configuration tools – **Windows XP Zero Configuration** to assist you in networking activities. It is recommended to utilize the attached **PRISM Configuration Utility** to enjoy more benefits it brings. Thus, to employ your **PRISM Configuration Utility** under Windows

XP, please proceed to the next step to change the default settings of **Windows Zero Configuration** to **PRISM Configuration Utility**.

- 12. Right-click the **Network Connections** icon at the task bar to open the **Wireless Network Connection Status** dialog box, and then select **Properties**.
- 13. Choose the **Wireless Networks** tab in the **Wireless Network Connection Properties** dialog box, and remove the tick in the **Use Windows to configure my wireless network settings** checkbox.
- 14. Click **OK**. Now, you have successfully removed the **Windows Zero Configuration**.

Windows is registered trademark of Microsoft Corporation. All other trademarks and brand names are the property of their respective proprietors.

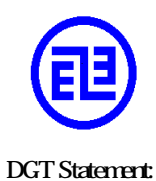

 $\ddotsc$ 

(Ad-Hoc) (peer-to-peer)

(micro cell) (roaming)

Ad-Hoc Network Configuration

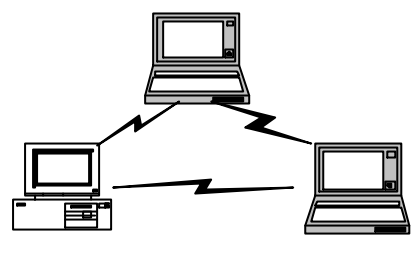

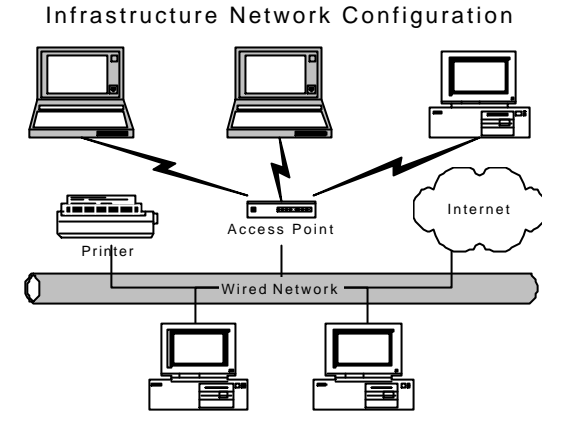

 $802.11b$  CF

**PRISM** 

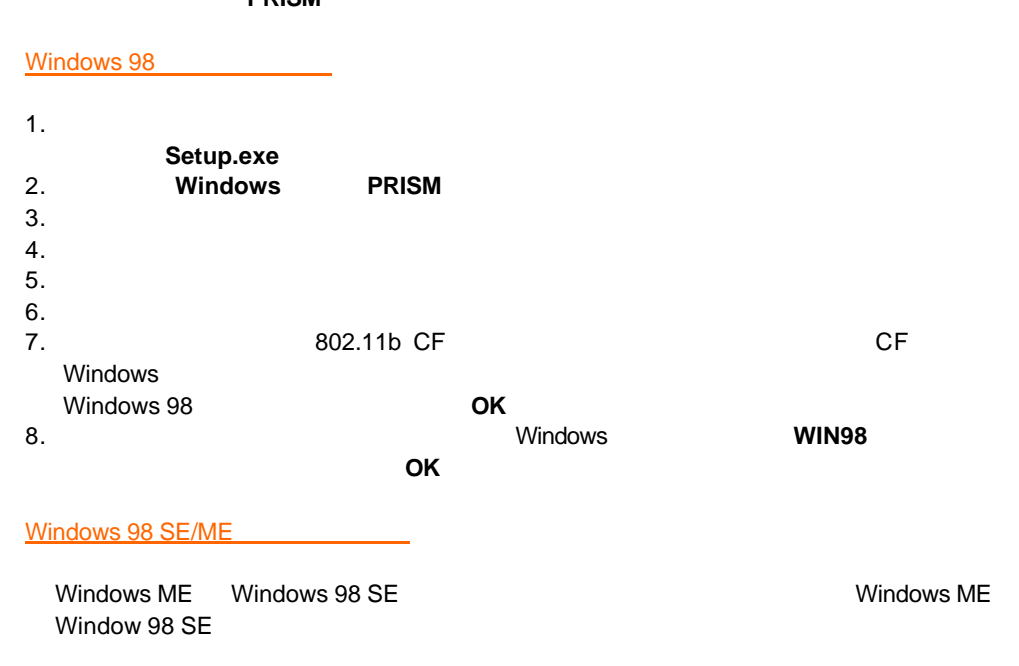

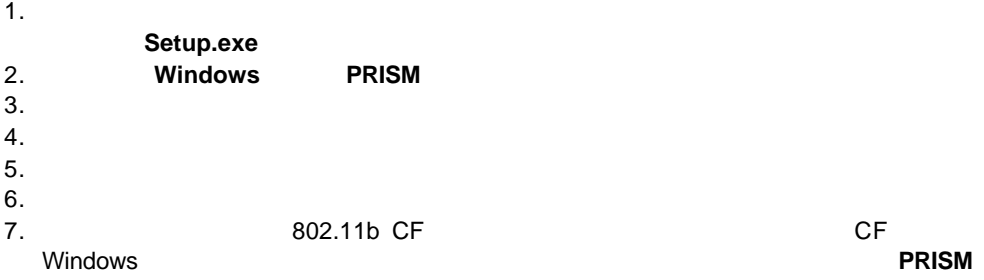

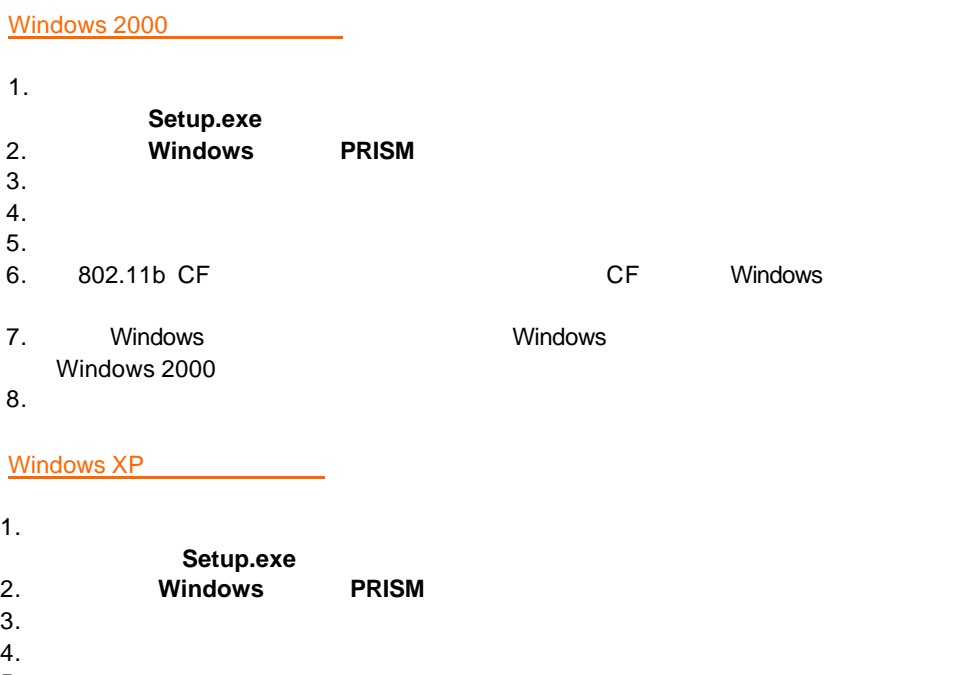

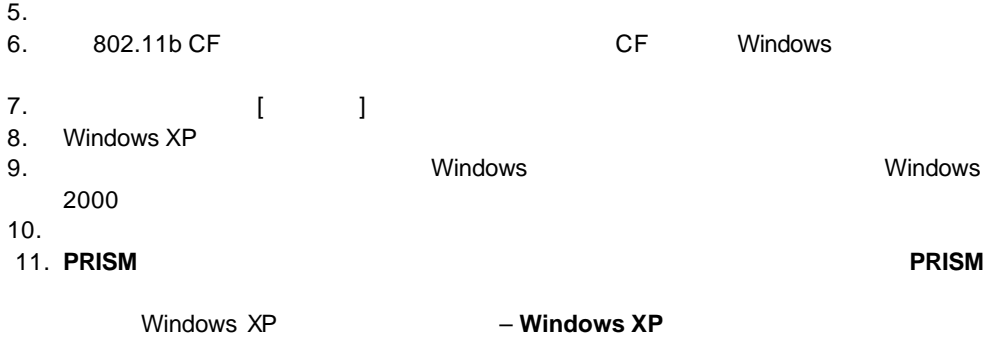

關動作。建議使用產品內附之 **PRISM** 設定工具程式享用其提供的優越功能。因此,欲在

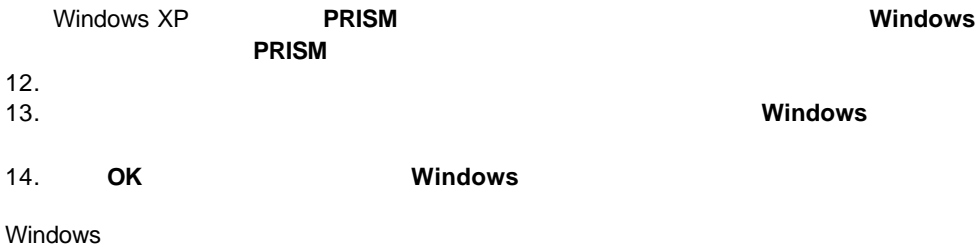